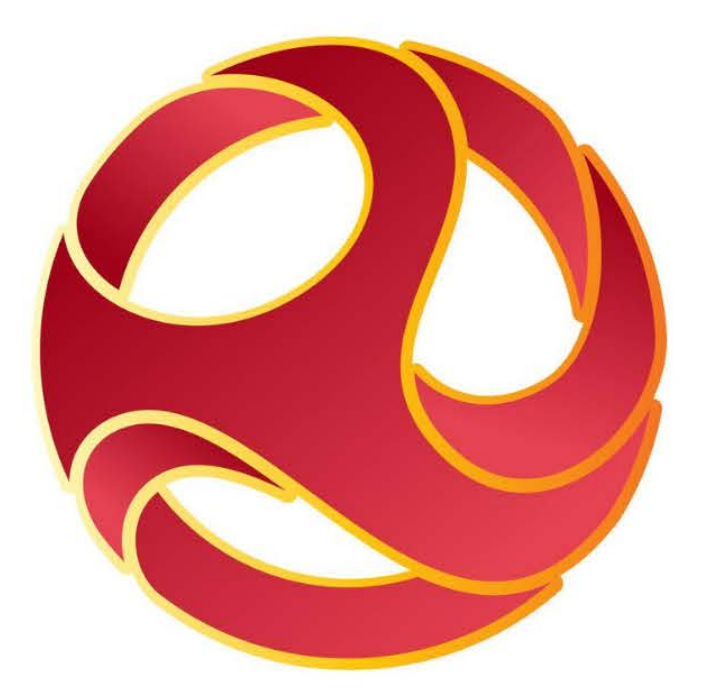

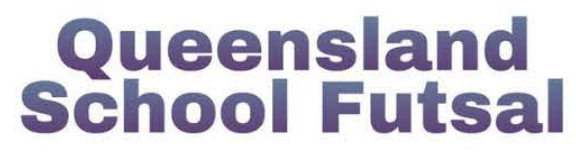

# **Parents and Guardians Squadi Guide**

# **Step-by-step instructions** to registering on Squadi

Created: Jan 2024

**1.** Create a personal Squadi account via the App or website:

Website - <https://registration.squadi.com/login>

IOS App Store - <https://apps.apple.com/us/app/squadi/id1614546003>

Google Play - <https://play.google.com/store/apps/details?id=com.wsa.squadi>

**2.** Use the direct registration link to register on your desktop or laptop computer.

[https://registration.squadi.com/userRegistration?organisationId=6a7cc4ab-764d-4ebd-b000](https://registration.squadi.com/userRegistration?organisationId=6a7cc4ab-764d-4ebd-b000-a4043c6d06de&competitionId=743ff1c9-5ae6-4c53-bc54-38f20f64f125) [a4043c6d06de&competitionId=743ff1c9-5ae6-4c53-bc54-38f20f64f125](https://registration.squadi.com/userRegistration?organisationId=6a7cc4ab-764d-4ebd-b000-a4043c6d06de&competitionId=743ff1c9-5ae6-4c53-bc54-38f20f64f125)

**3.** Login as a parent with your personal Squadi account

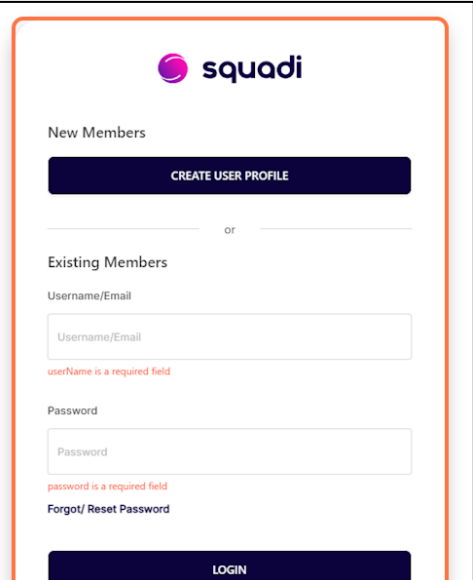

**4.** Click on + New Participant Registration

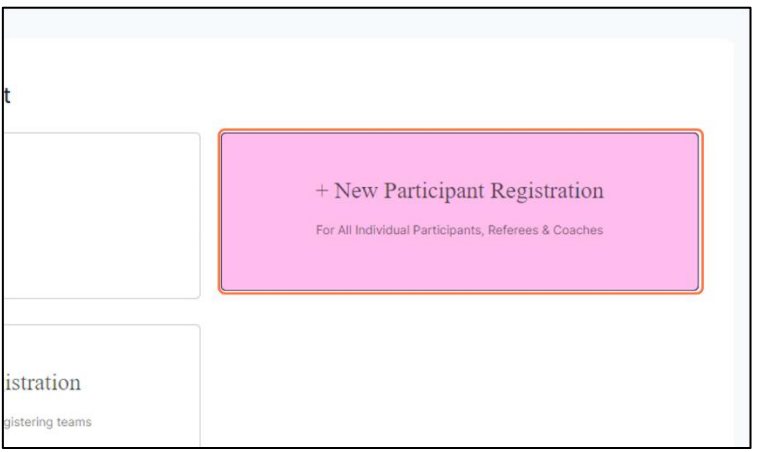

# **5.** Click on Registering a Family Member

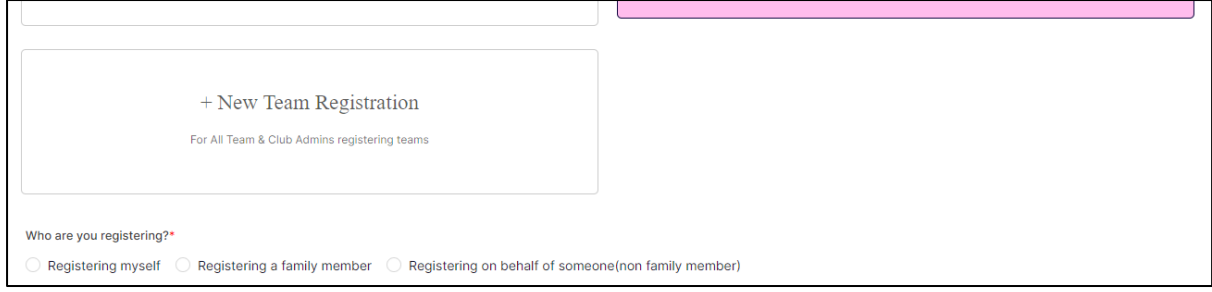

# **6.** Complete your child's details.

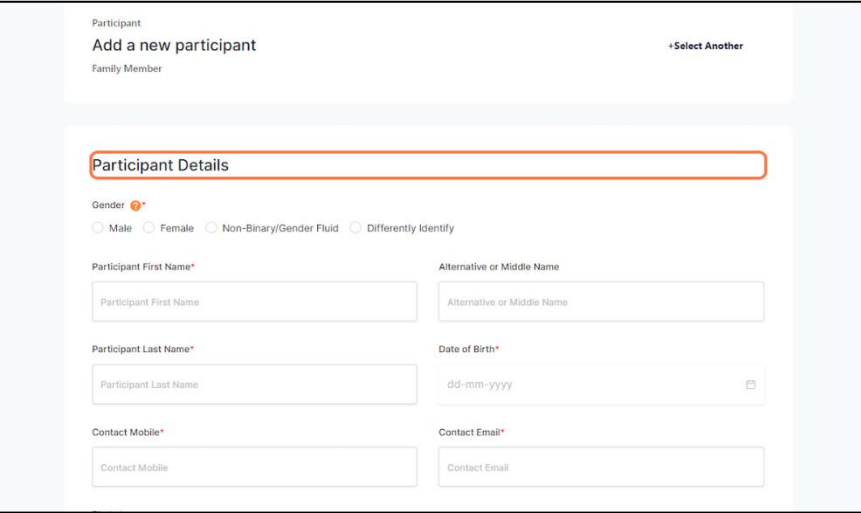

**7.** You can choose to give your child their own login by unchecking this box.

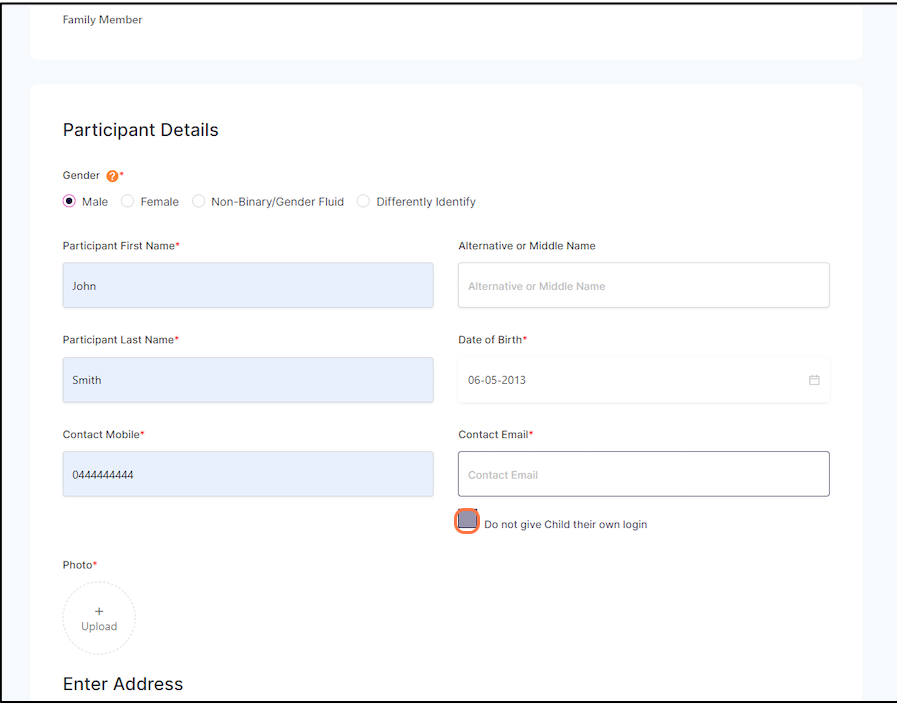

**8.** Nominate yourself as a parent/guardian.

You can also link another parent or guardian to your child's account by press + Add New Parent/Guardian.

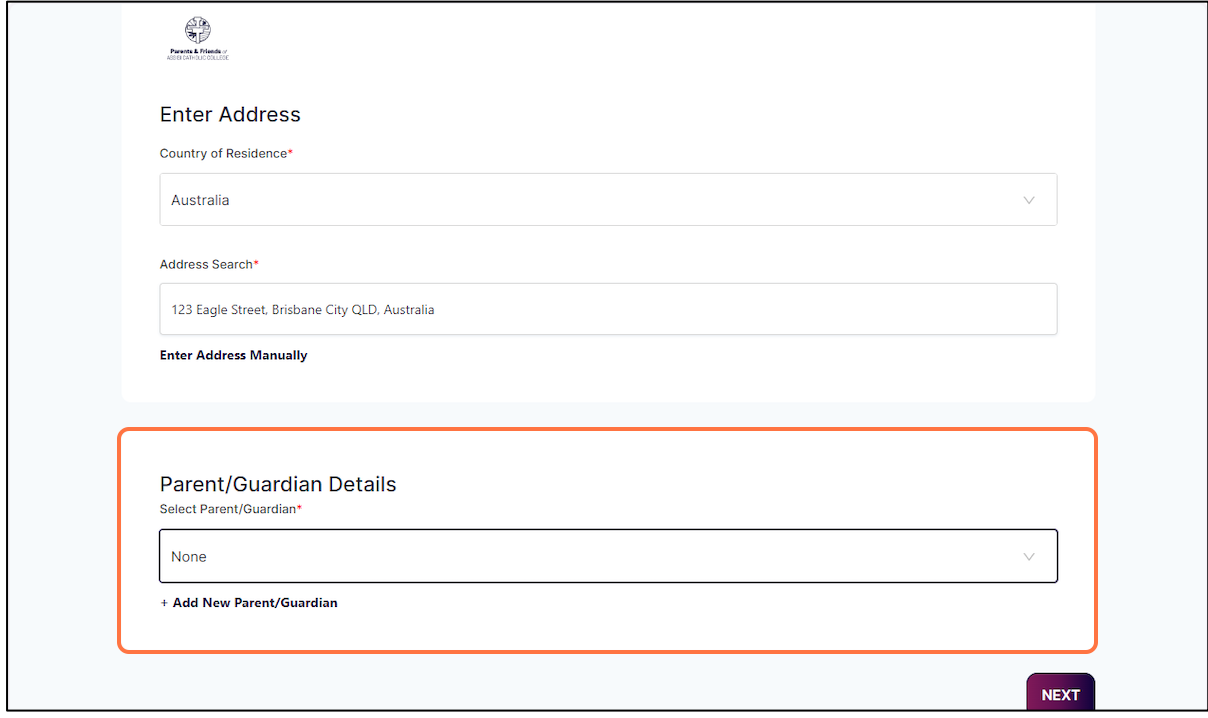

# **9.** Click on NEXT

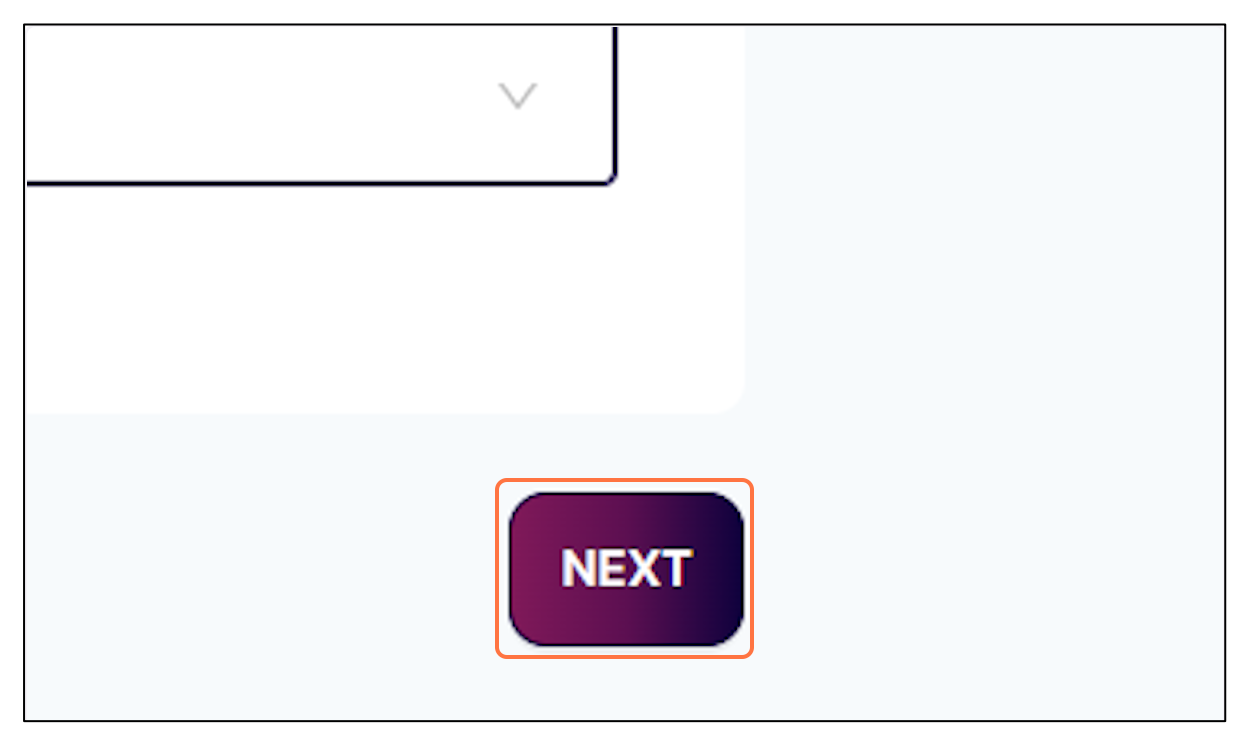

#### **10.** Select the Membership Product 2024 Futsal Participation - Junior

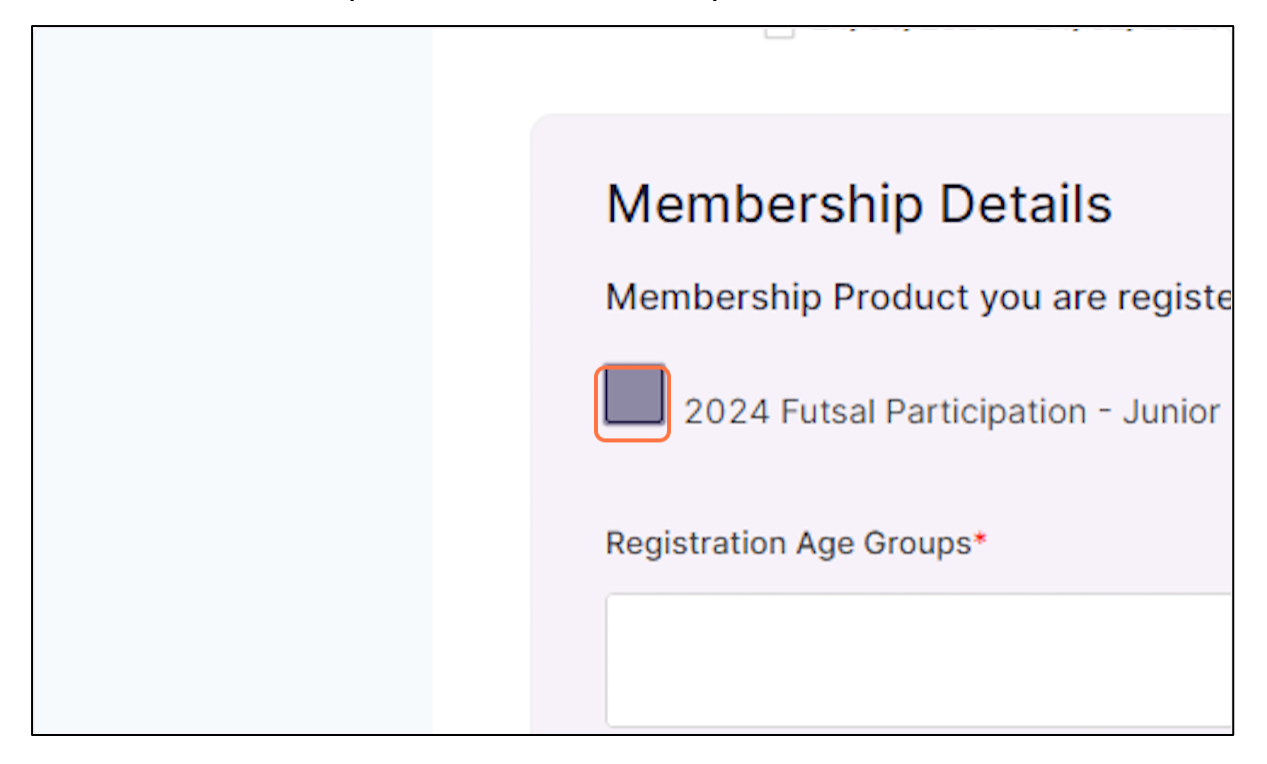

**11.** Select the relevant registration age group from the drop-down menu.

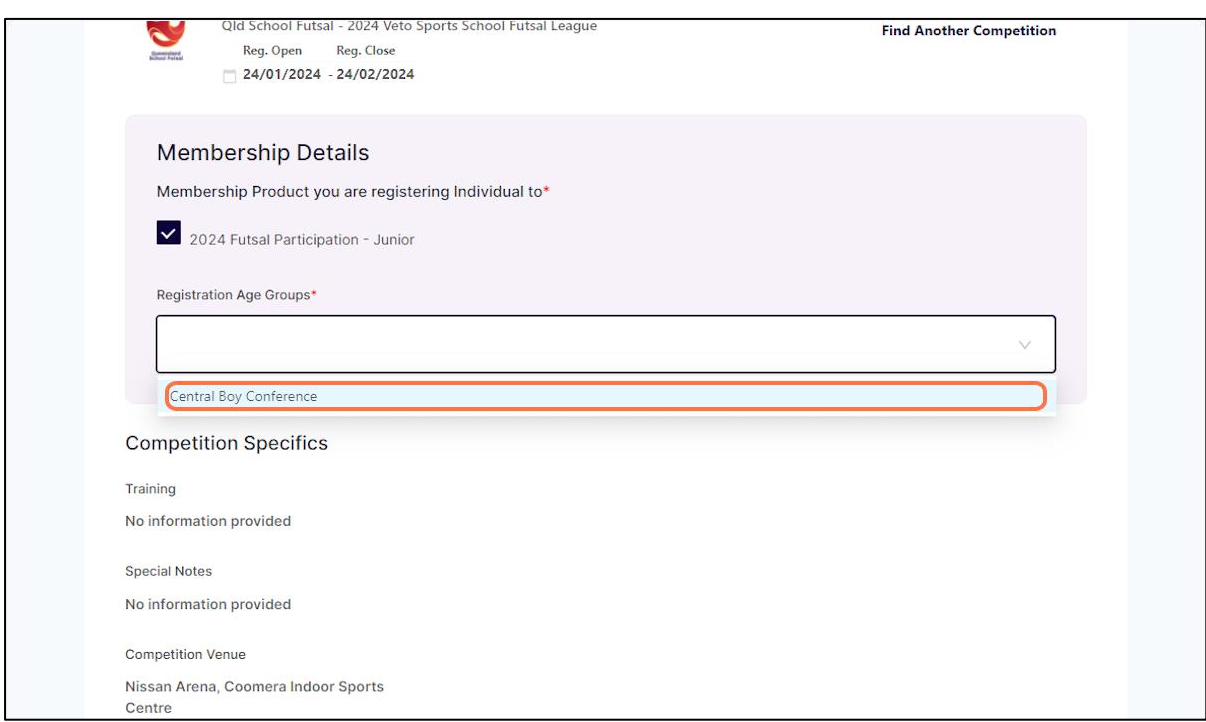

#### **12.** Click on ADD COMPETITION AND MEMBERSHIP

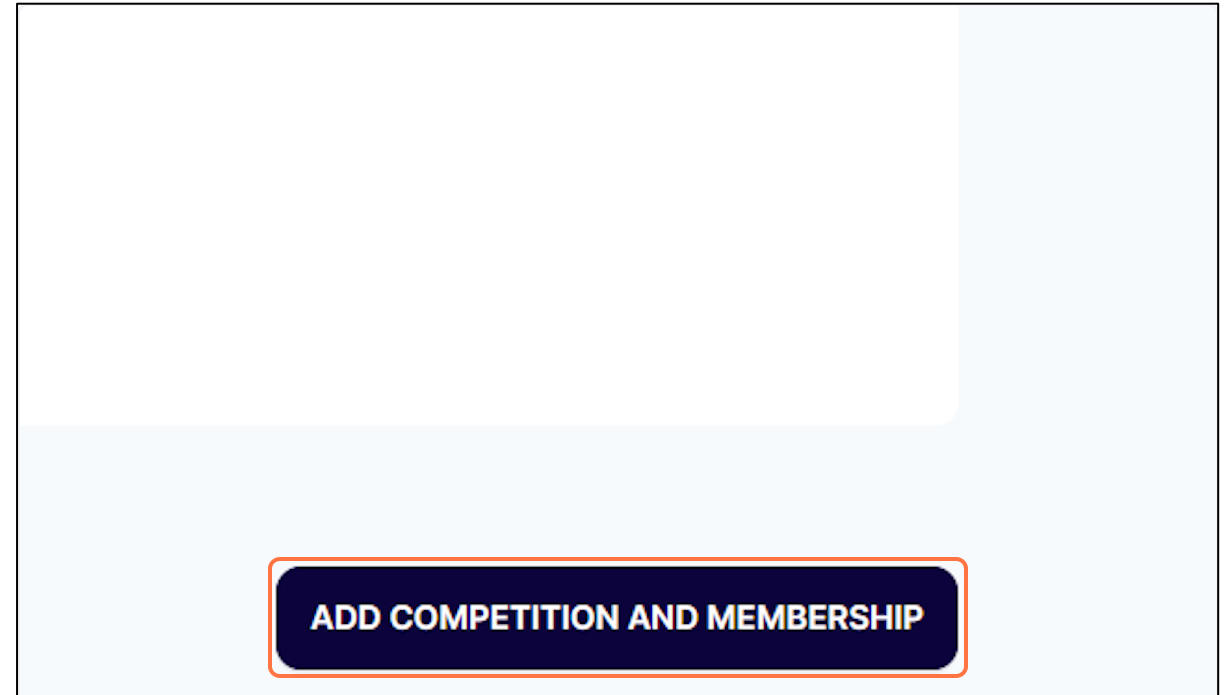

# **13.** Complete the additional questions.

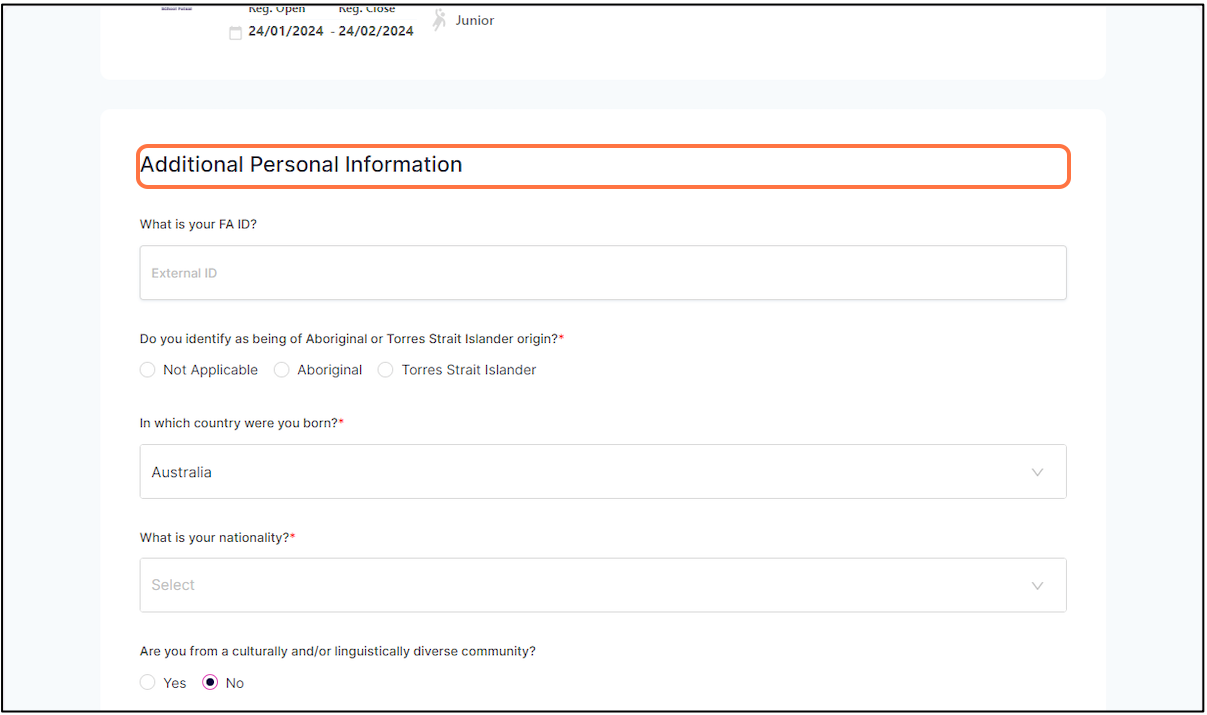

**14.** Click on Photo Consent - I give consent for images (photographic or video footage) of the registering person(s) to be used for promotional purposes.

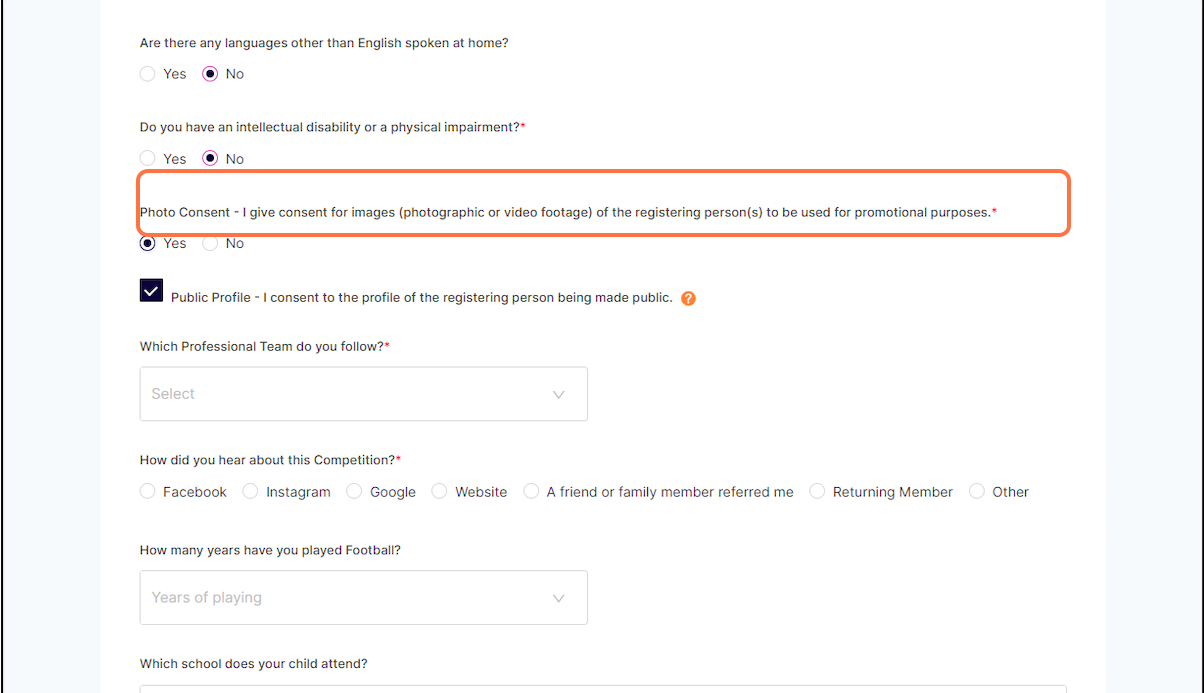

#### **15.** Click on ADD COMPETITION AND MEMBERSHIP

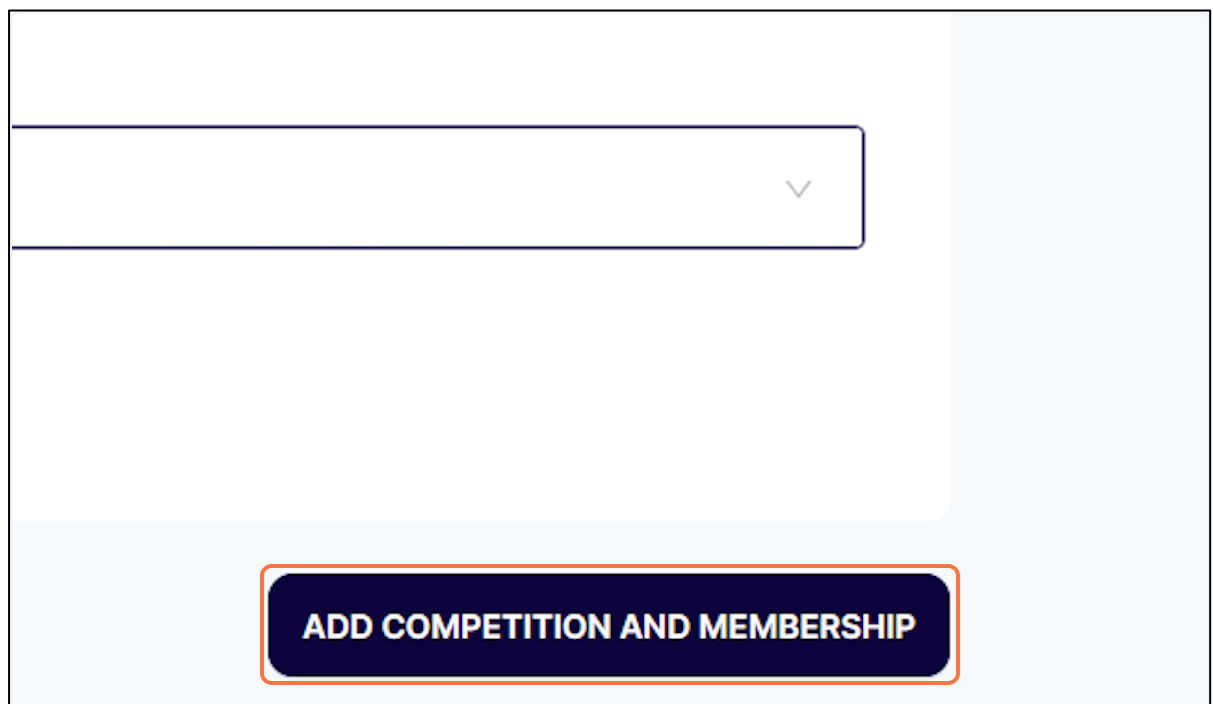

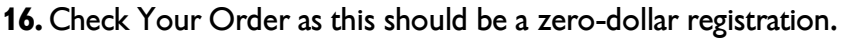

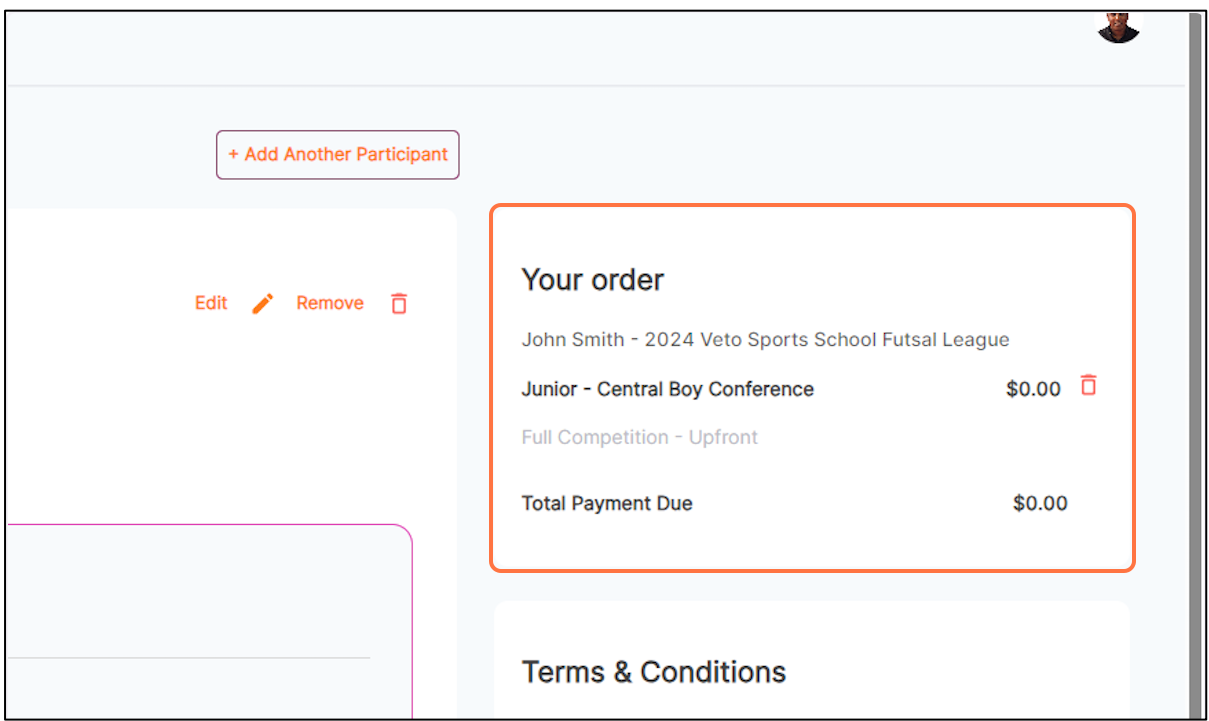

# **17.** Read and agree to the Terms and Conditions

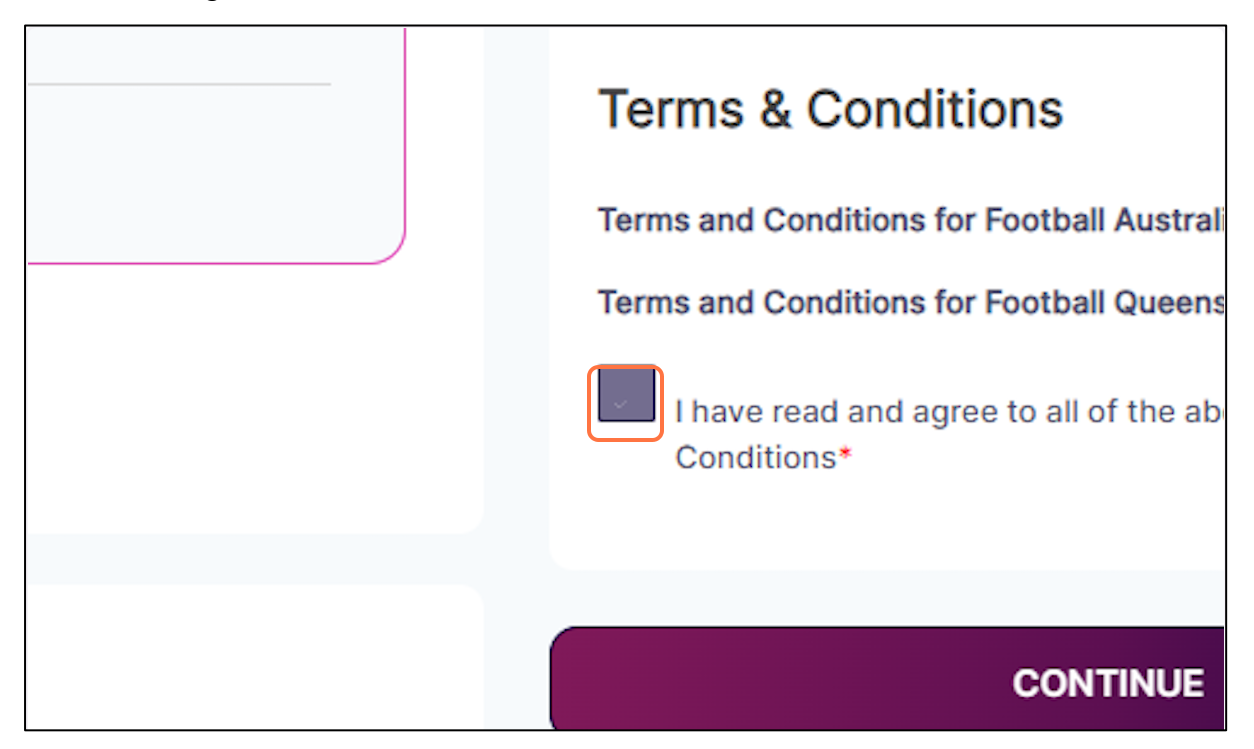

#### **18.** Click on CONTINUE

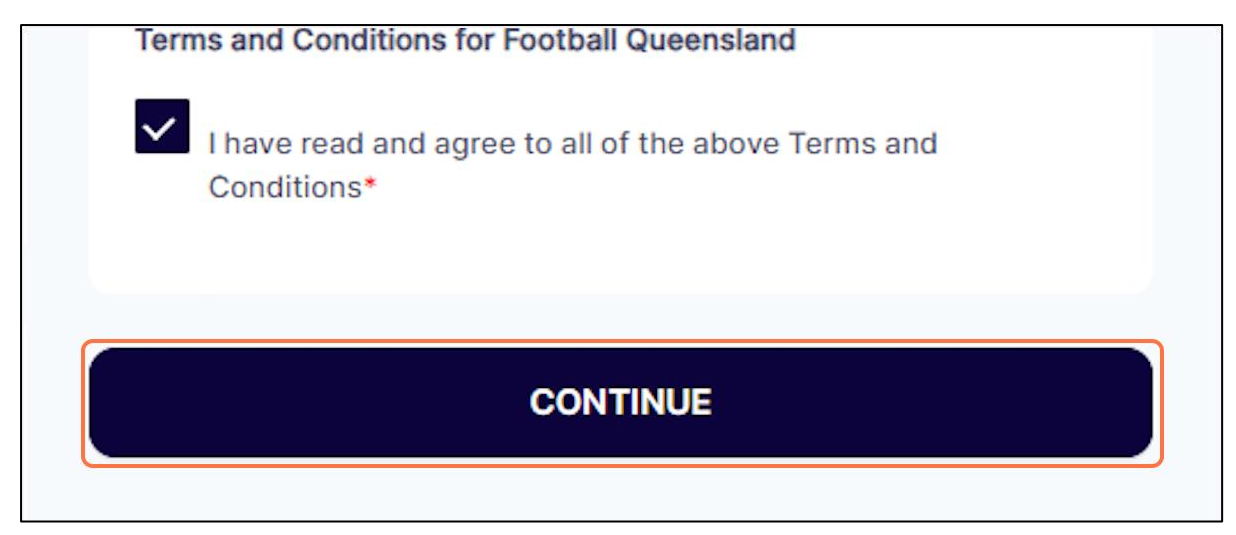

**19.** Click SUBMIT to complete your registration.

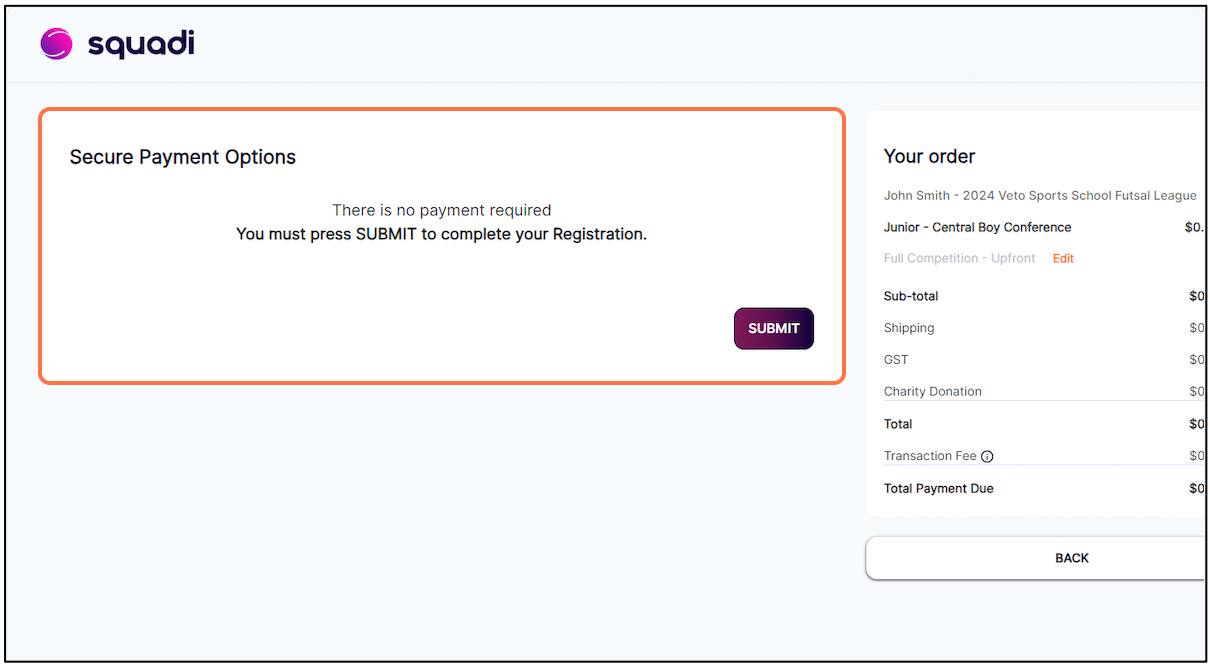